# File & Serve Xpress

# Filing & Serving Documents User Guide

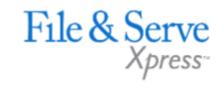

# Filing & Serving Documents

## **TABLE OF CONTENTS**

| <u>File &amp; ServeXpress Resources</u>  | <u>3</u>  |
|------------------------------------------|-----------|
| Filing & Serving Documents Overview      | <u>4</u>  |
| Quick Start Menu                         | <u>5</u>  |
| Filing & Service Tab/Start a Transaction | <u>6</u>  |
| <u>Documents Tab</u>                     | 9         |
| Sending Parties Tab                      | <u>13</u> |
| Service Tab                              | <u>14</u> |
| Additional Recipients Tab                | <u>15</u> |
| Review & Submit Tab                      | <u>16</u> |
| <u>Transaction Receipt/Report</u>        | <u>19</u> |
| File & ServeXpress – Contact Us          | 20        |

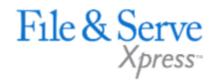

# File & ServeXpress - Resources Available

- File & ServeXpress 24/7 Client Support is available to assist you with technical, User ID, functionality, and any other questions you may have. You may reach Client Support at 1-888-529-7587.
- File & ServeXpress Resource Center is available within the File & ServeXpress site by clicking on the Resource Center link at the bottom of your screen once logged in to FSX. The Resource Center contains our training registration information, jurisdiction specific rules & procedures, user guides, best practices, pricing and much more!
- **File & ServeXpress Login Page** is where you can find password help, what's new and any important information like scheduled maintenance or system changes. Our login page can be found at: <a href="https://www.fileandservexpress.com/login">https://www.fileandservexpress.com/login</a>
- File & ServeXpress Notices is an information page that is available on the top, right-hand side of the File & ServeXpress Home tab, once you sign into File & ServeXpress. This page will provide you with any critical information, such as system maintenance or downtime, changes in fees, legal notices, litigation launches and much more.

# File & ServeXpress Resources

# Filing & Serving Documents Overview

# File & Serve Xpress

## **Before You Begin**

- ✓ Refer to the appropriate court rules on electronic filing prior to using File & ServeXpress to ensure you are in compliance with local requirements. Copies of the rules can be found on the Resource Center once logged into the application.
- ✓ Check our minimum system requirements to be sure your computer is correctly configured for using File & ServeXpress.
- ✓ All tables are sortable. Any time a grid or table appears, click the column headings to sort by that information.
- ✓ Hyperlinks take you to additional information –don't forget to use them!
- ✓ When running searches, less is more. Enter only partial information to get the most results.
- ✓ The fastest way to access a transaction is with the Transaction ID.
- ✓ When using File & ServeXpress for the first time, or if you need assistance, call our 24/7
  Client Support line at 1-888-529-7587.

## Log in to File & ServeXpress:

| File & So                            | erveXpress                |
|--------------------------------------|---------------------------|
| Sign In to Fil                       | e & Serve <i>Xpress</i> ™ |
| User ID                              |                           |
| Password                             |                           |
|                                      | Sign In                   |
| Register                             | Forgot Password           |
| Need more help?<br>Call Customer Sup | pport at 1-888-529-7587   |

- Before using File & ServeXpress, you must have a File & ServeXpress User ID and password. If you do not have these, contact Client Support.
- Open your browser and go to: https://fileandservexpress.com
- Enter your assigned ID and password. Click Sign in.

# **Quick Start Menu**

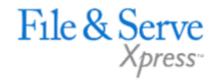

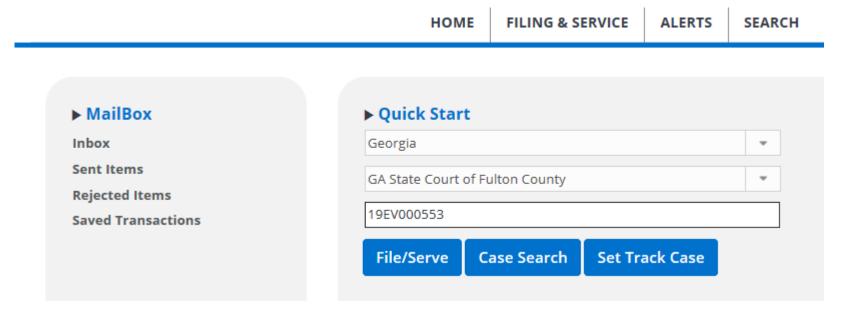

## If you are filing and/or serving into a case where you represent a party, you can use the Quick Start Menu to save steps.

- From the Home Screen, select the state from the drop-down menu under Quick Start. Scroll through the list or start typing the name to see matches.
- Select the Court from the drop-down menu or, start typing the court name to see matches.
- Enter either case name or case number information and click on the case from the search results.

# Filing & Service Tab

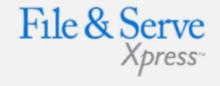

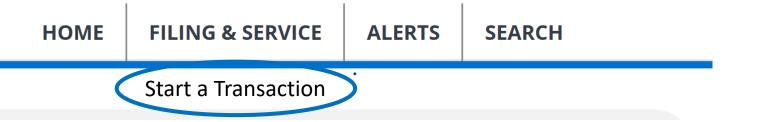

There are 6 easy steps to submitting documents using the File & ServeXpress "Filing & Service" tab. Each of these steps is detailed in this guide:

- 1. Start A Transaction Queue -Allows you to select a case in which to eFile and/or eServe.
- **2. Documents Tab** -Lets you select the type of document you are submitting and attach your documents.
- **3. Sending Parties Tab** -Allows you to select the client for which you are submitting the transaction.
- **4. Service Tab** -Allows you to select the recipients of the transaction you are submitting.
- **5.** Additional Recipients Tab -Lets you send the transaction to recipients not on the service list (i.e. your client or co-counsel).
- **Review & Submit Tab** -Allows you to review your work and submit the transaction to the court and other parties.

## Filing & Service Tab Tips:

Saved Transactions Queue:

**Saved Transactions** 

The File & ServeXpress system is designed to save your work as you go. If you lose connectivity or power for any reason, check your Saved Transactions to resume work on an unfinished transaction.

Scheduled Transactions Queue:

#### **Scheduled Transactions**

File & ServeXpress allows users to schedule filing submissions of transactions for future dates and times. Users can update/delete these transactions in the Scheduled Transactions queue up to the date and time they are scheduled to be submitted.

## Start a Transaction

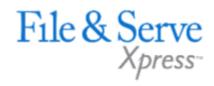

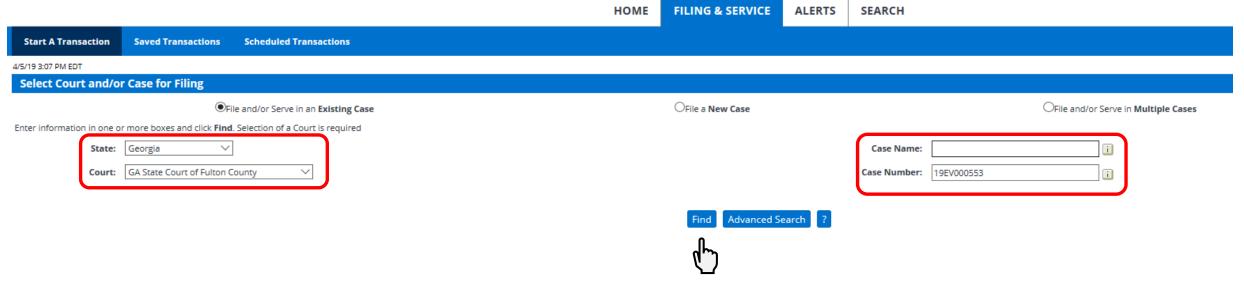

To eFile and/or eServe into an Existing Case, follow these steps:

- To begin the filing/serving process, click the **Filing & Service** tab.
- File and/or Serve in an existing case (radio button) is already selected. An existing case is one that is already online with File & ServeXpress.
- From the drop-down menu, select the state and court.
- Enter the case number OR case name in the fields available and click Find (you may use partial names or numbers to search on as well).

# Start a Transaction Continued

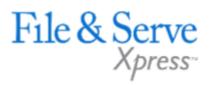

|                                    |                                                |                               | НОМЕ      | FILING & SERVICE | ALERTS  | SEARCH       |            |                                 |
|------------------------------------|------------------------------------------------|-------------------------------|-----------|------------------|---------|--------------|------------|---------------------------------|
| Start A Transaction S              | Saved Transactions Scheduled                   | i Transactions                |           |                  |         |              |            |                                 |
| 4/5/19 3:08 PM EDT                 |                                                |                               |           |                  |         |              |            |                                 |
| Select Court and/or Ca             | ase for Filing                                 |                               |           |                  |         |              |            |                                 |
|                                    | ●File and/or Serv                              | ve in an <b>Existing Case</b> |           | OFile a New Case |         |              |            | OFile and/or Serve in N         |
| Enter information in one or mo     | ore boxes and click <b>Find</b> . Selection of | a Court is required           |           |                  |         |              |            |                                 |
| State: Ge                          | eorgia ∨                                       |                               |           |                  |         | Case Name:   |            | i                               |
| Court: GA                          | A State Court of Fulton County                 | ~                             |           |                  |         | Case Number: | 19EV000553 | i                               |
|                                    |                                                |                               |           |                  |         |              |            |                                 |
|                                    |                                                |                               |           | Find Advanced Se | earch ? |              |            |                                 |
| To select a case for filing, click | beside the case.                               |                               |           |                  |         |              |            |                                 |
| Case List 1 through 1 of 1         | Show 50 v results per page                     |                               |           |                  |         |              |            |                                 |
| △ Case Number                      |                                                | Case Name                     | Case Type | Case Cl          | ass     | State        | C          | Court                           |
| 19EV000553                         |                                                | Steve Sims Vs Clear corp      | CONTRACT  | Civil            |         | GA           | 0          | GA State Court of Fulton County |
| 1 through 1 of 1                   |                                                |                               |           |                  |         |              |            |                                 |

- Cases matching your criteria will appear in the Case List results.
- To select the case, click the arrow icon to the left of the desired case number.

## **Documents Tab**

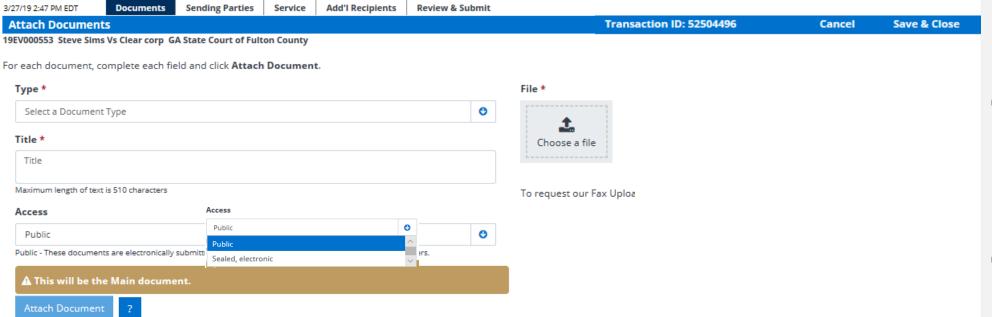

- Select a Document Type for your document using the drop-down menu.
- To attach your document, click the Choose a File button in the File section. Search your documents or shared drive for the document you wish to upload.
- If you have documents to upload that are not in electronic format, please contact our client support for assistance.
- Enter a title for your document in the **Title field**. The title should comply with local rules for electronic filing.
- Select the Access for your filing access is defined by each court but may include the following on next slide:

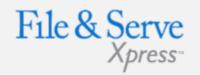

## **Document Tab Tips:**

- Transaction ID: This number is the tracking number for your transaction and can be used to view the details of the transaction within the File & ServeXpress system.
- Cancel Link: This function will purge the entire transaction from the system.
- Save & Close Link: This function will save all information for this transaction in the Saved Transactions queue until the transaction is resumed.
- Documents uploaded need to be in a Word.doc format with the exception of Exhibits.

## **Documents Tab Continued**

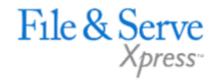

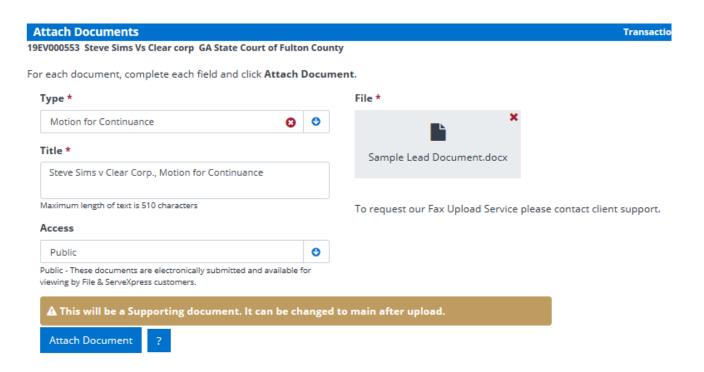

- Public: The document is a publicly filed instrument.
- Sealed: Sealed documents may be handled in one of two ways, depending on how the receiving court has opted to handle sealed instruments:
  - a. The sealed document can be attached to the eFiled transaction and only available online to the court and served parties.
  - b. The court may require that the documents be filed in hard copy with the court and that a placeholder be eFiled into the electronic docket.
- Click Attach Document.

## **Documents Tab Continued**

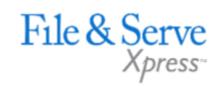

- After you attach your document, you will see that it is in a 'converting' status. You may click on the link that reads, 'Click here to refresh document conversion status'. This will refresh the document conversion. So, for example, if I attach a document in Word format, the system will convert it to a text-searchable .pdf.
- Once the document is converted, you will see the document title. You may click this to view your uploaded document.

| Attached Documents List               |               |            |                      |                     |            | Click here | to refresh document conversion status |
|---------------------------------------|---------------|------------|----------------------|---------------------|------------|------------|---------------------------------------|
| ID                                    | Document Type | Access     | Conversion<br>Status | Main/<br>Supporting | Linked To: | Modify     | Remove                                |
| 24000052                              | Mation        | Dublic Con | worting              | Main                | None       | Modify     | Domesse                               |
| 34889263                              | Motion        | Public     | verting              | Walli               | Edit Link  | Modify     | Remove                                |
| Document Title: Motion for Continuand | ce            |            |                      |                     |            |            |                                       |

| Attached Documents List              |               |        |                      |                     |                   | Click here to | o refresh document conversion stat |
|--------------------------------------|---------------|--------|----------------------|---------------------|-------------------|---------------|------------------------------------|
| ID                                   | Document Type | Access | Conversion<br>Status | Main/<br>Supporting | Linked To:        | Modify        | Remove                             |
| 34889263                             | Motion        | Public | Converted            | Main                | None<br>Edit Link | Modify        | Remove                             |
| Document Title: Motion for Continuan | ice           |        |                      |                     |                   |               |                                    |

## **Documents Tab Continued**

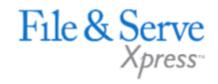

- If you have attached multiple documents, you will see under the Main/Supporting column, your Main document and your supporting documents.
- Your Main document will have a document ID associated with it.
- Your supporting document will be "married" to the Main document ID.
- You may use the drop-down menu if you need to change which document is your Main document. To to so, you would select Main in the drop-down menu next to the document that needs to be the Main document.
- To add more documents, repeat the previous document upload steps.
- Click the **Modify** link if you need to make changes to the document uploaded. You will be directed back to the Documents tab to make those changes.
- If you need to remove a document, click the Remove link next to the document you wish to delete from the Filing.
- When all of the documents have been attached and associated, click the Sending Parties tab to continue.

| Attached Documents        | List           |        |                      |                     |            | Click here t | refresh document conversion status |
|---------------------------|----------------|--------|----------------------|---------------------|------------|--------------|------------------------------------|
| ID                        | Document Type  | Access | Conversion<br>Status | Main/<br>Supporting | Linked To: | Modify       | Remove                             |
| 34889263                  | Motion         | Public | Converted            | Main                | None       | Modify       | Remove                             |
| Document Title: Motion f  | or Continuance |        |                      |                     | Edit Link  |              |                                    |
| 34889264                  | Exhibits       | Public | Converted            | 34889263 ✓          | None       | Modify       | Remove                             |
| Document Title: Exhibit A |                |        |                      |                     | Edit Link  |              |                                    |

# Sending Parties Tab

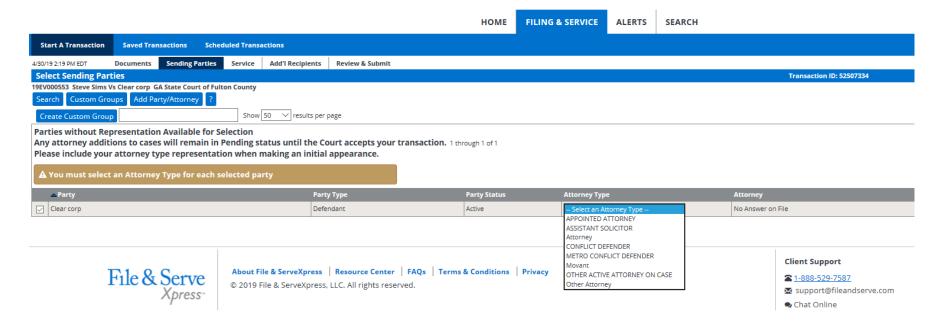

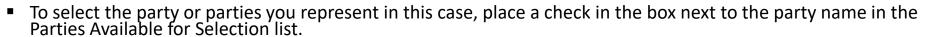

- You will need to select an Attorney Type for each selected party.
- You may search for a specific party by searching the available parties. To search the available parties, click Search.
  - A series of search fields is available to help you find the party you are looking for.
  - You must place a check in the box by the party name to select that party.
  - Close the search fields by clicking Close Search.
- Continue with this process until you have completed the sending parties list.
- You may edit your selections by selecting or deselecting the parties.
- Click the Service tab to continue.

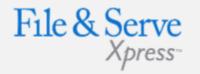

### Sending Parties Tab Tips:

#### Create Custom Group

You can save your selection as a Custom Group for future transactions. After selecting your parties, type the name of your group in the space provided, then click Create Custom Group.

#### Custom Groups

To use a custom group click Custom Groups. A list of your custom groups will appear. Select the custom group you wish to use for Sending by clicking the check mark box beside the name.

# **Service Tab**

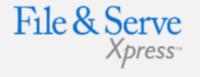

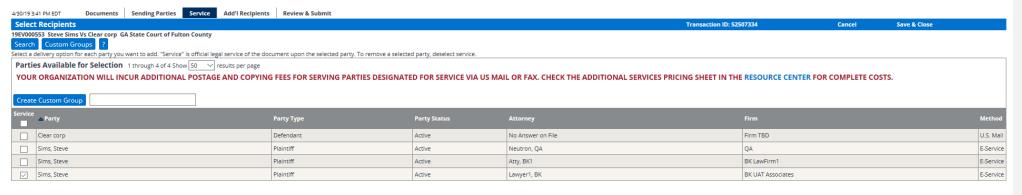

- To select a party/parties to receive Service (a copy of the document(s) you are transmitting), place a check in the corresponding box in the Service column next to the party name(s).
- To select all parties, click the box below service on the gray header bar. This will automatically select all parties on the service list.
- If a checkbox does not appear for you to select, then you cannot use File & ServeXpress as a delivery method to send documents to that party and will have to send service to that party via traditional means.
- The method of delivery File & ServeXpress will use to deliver your documents is listed under the Method column.
  - If the designated recipient is a registered user of File & ServeXpress, then the notification of service will be sent to their File & ServeXpress Inbox.
  - □ If the designated recipient is not a registered user, then the documents will be delivered via US Mail.

## Service Tab Tips:

#### Serving Pro Se Parties:

- If available in the court you are filing in, you may be able to serve a Pro Se party by typing in a U.S. Mail delivery address. You will be prompted to enter an address for each Pro Se party you select to serve via regular U.S. Mail and is not guaranteed if the information you provide is not accurate.
- The most recently used addresses will display for each party you have selected to serve. You can use the address provided or enter your own address.
- You can opt to share this address with other eFilers, or you can mark it as "private" so that it will be available only to your firm.
- If you do not want to serve the Pro Se party, click the Do Not Serve This Party radio button.

# Additional Recipients Tab

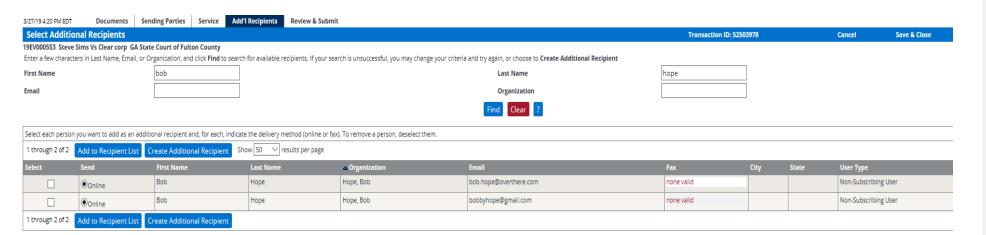

- The system requires a user to initially "search" for an additional recipient before being given the option to create a new additional recipient.
- Search results will display both File & ServeXpress subscribers and non-member users.
- Create Additional Recipient If no results or inaccurate results appear for the search, then the user will see a button to "Create Additional Recipient".
- When creating a new Additional Recipient, the user will enter both a First and Last Name and will then select either "Online" or "Fax" as the delivery method.
- After entering a new Additional Recipient, the system will then create a nonmember "account" for the additional recipient.
- That non-member account will now appear in the search results when filers search the name and will display the notification method previously entered for the additional recipient non-member.

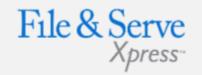

## Additional Recipients Tab Tips:

- This is not a required tab and can be skipped if desired.
- Newly added recipients will receive emails with instructions as to how to retrieve the documents and, they will be provided with a login/password for the sole purpose of retrieving those documents.

## **Review & Submit Tab**

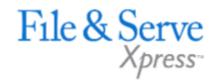

|                                     | Review & Submit           | Add'l Recipients         | Service      | Sending Parties                                              | Documents                                                                | 4/30/19 3:45 PM EDT                                       |
|-------------------------------------|---------------------------|--------------------------|--------------|--------------------------------------------------------------|--------------------------------------------------------------------------|-----------------------------------------------------------|
|                                     |                           |                          |              |                                                              | action                                                                   | <b>Authorize Trans</b>                                    |
|                                     |                           |                          | ton County   | A State Court of Ful                                         | ns Vs Clear corp G                                                       | 19EV000553 Steve Sir                                      |
|                                     |                           |                          | 1.           | this transaction                                             | y to authorize                                                           | Select an attorne                                         |
|                                     |                           |                          |              | ~                                                            | y: Lawyer, Lucy                                                          | Authorizing Attorne                                       |
|                                     |                           |                          |              |                                                              |                                                                          |                                                           |
|                                     |                           |                          |              |                                                              |                                                                          |                                                           |
|                                     | e)                        | action? (pick one        | this trans   | want to do with                                              | : What do you                                                            | <b>Delivery Options</b>                                   |
|                                     |                           |                          |              | ed parties                                                   | rt and Serve selecte                                                     | File with the cou                                         |
|                                     |                           | sent to the court)       | and must be  | outed to Judge Review                                        | are filing will be ro                                                    | (A document you                                           |
|                                     |                           |                          | rved firms)  | o sending firm and se                                        | ate (available only t                                                    | O Serve Only - Priv                                       |
| subject to case security policies). | ice only jurisdictions an | (press, except in e-serv | File & Serve | one to purchase from                                         | lic (available to any                                                    | O Serve Only - Pub                                        |
|                                     |                           |                          |              |                                                              |                                                                          |                                                           |
|                                     |                           |                          |              |                                                              |                                                                          |                                                           |
| subject to case security polic      |                           | sent to the court)       | and must be  | ed parties<br>outed to Judge Review<br>o sending firm and se | rt and Serve selecte<br>a are filing will be ro<br>ate (available only t | File with the cou<br>(A document you<br>Serve Only - Priv |

- Select an authorizing attorney from your office in the drop-down list.
- Select a delivery method from the available options.
  - File and Serve: The transaction will be filed with the court and served to all designated recipients. It will be available to be viewed and purchased by registered File & ServeXpress users as a publicly-filed instrument.
  - Serve Only -Private: Sends the transaction ONLY to your selected service recipients. The document IS NOT filed with a court. It is not available to any registered File & ServeXpress users that you did not select for service, and may not be viewed or purchased as a publicly filed document.
  - Serve Only -Public: Sends the transactions ONLY to your selected service recipients. The document IS NOT filed with a court. The document is available to be searched, viewed, printed and purchased by any registered File & ServeXpress users as a publicly available document unless the transaction is submitted in a Service Only jurisdiction. If the document is served in a Service only jurisdiction, the document is only viewable by other users within the same litigation.

## **Review & Submit Continued**

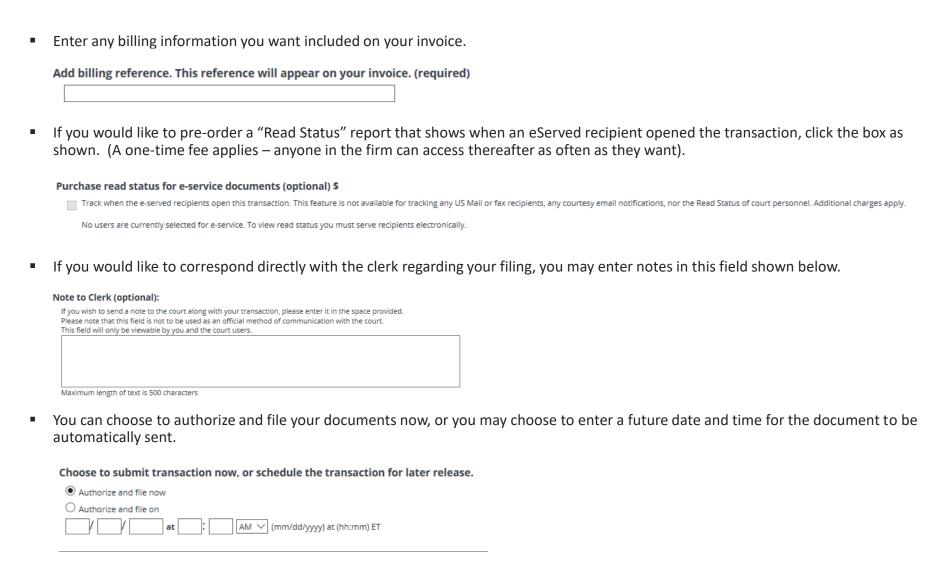

Click Next to proceed with reviewing your filing details before submitting.

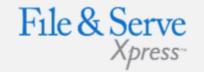

## Review & Submit Tab Tips:

#### **Read Status:**

- To access the Read Status report after the transaction is completed, go the Transaction Details from anywhere in the application, scroll down to the "Read Status" link, click the link and you will see the report which is printable.
- If you did not pre-order the Read Status report during the transaction process, you will be prompted with the fee after clicking the Transaction Details.

# **Review & Submit Tab Continued**

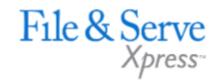

| 3/27/19 4:43 PM EDT                                                       | Documents       | Sending Parties | Service  | Add'l Recipients | Review & Submit |  |  |                                                                                                    |    |
|---------------------------------------------------------------------------|-----------------|-----------------|----------|------------------|-----------------|--|--|----------------------------------------------------------------------------------------------------|----|
| <b>Review and Sub</b>                                                     | nit             |                 |          |                  |                 |  |  |                                                                                                    |    |
| 19EV000553 Steve Sin<br>IMPORTANT: You<br>When you have fi                | r transaction h | as not yet been | submitte |                  |                 |  |  |                                                                                                    |    |
| File & ServeXpress Tra<br>Submitted by:<br>Authorized by:                 | nsaction ID:    |                 |          |                  |                 |  |  | 52503978<br>Lucy Lawyer, Mock Firm B<br>Lucy Lawyer, Mock Firm B                                     | it |
| Court: Division/Courtroom: Case Class: Case Type: Case Number: Case Name: |                 |                 |          |                  |                 |  |  | GA State Court of Fulton Count<br>N/A<br>Civil<br>CONTRACT<br>19EV000553<br>Steve Sims Vs Clear corp | у  |
| Transaction Option:<br>Billing Reference:<br>Read Status for e-serv       | ice:            |                 |          |                  |                 |  |  | File and Serve<br>2019SS/LL Edit<br>N/A                                                              |    |

#### **Submit Transaction**

- Review the summary information.
- To make any changes to your information, click the edit link provided in that section or click the tab containing the information to be changed.
- When the information has been verified and you are ready to proceed, click Submit Transaction.

# Transaction Receipt/Report

Your transaction has been successfully submitted to File & ServeXpress. Your transaction information appears below. To print this information for your records, click anywhere on the transaction information, then click the browser Print button.

For a formatted copy of this information, obtain a transaction report.

To perform another transaction, click Begin a New Transaction.

To exit Filing & Service, click Return to My File & ServeXpress.

TIP:Receive notifications of new Filing & Service activity that match your search criteria. Click on the Alerts tab.

#### File & ServeXpress Transaction Receipt

File & ServeXpress Transaction ID: 52479716

Submitted by: Adam Attorney, Mock Firm A-Bellevue
Authorized by: Adam Attorney, Mock Firm A-Bellevue

Authorize and file on: Nov 7 2017 1:08PM CST

Court: Mock Court-Filing & Serving

Division/Courtroom: N/A
Case Class: Civil

Case Type: Personal Injury

Case Number: 1234

Case Name: Doe, John vs Jane Doe

- Once you click the Submit tab, the page will refresh and you will see a Transaction Receipt. You may print this receipt off for your records or search for it on File & ServeXpress by Transaction ID in the future.
- You may order a "Transaction Report" after the transaction is submitted. This report is a comprehensive, up to the date, document that will provide all of the transaction details, including Clerk & Judge review (if applicable) with the option of ordering the "read status" as well. Simply click the link on the top that says "transaction report".

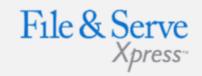

## Transaction Receipt/Report Tips:

#### Sample Transaction Report:

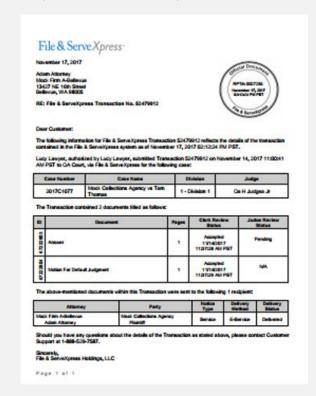

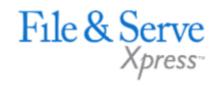

# File & ServeXpress – Contact Us/Resources

## File & ServeXpress 24/7 Client Support

- Call 1-888-529-7587
- Chat with us!
- info@fileandserve.com
- support@fileandserve.com

## File & ServeXpress Resource Center

- For training registration information, jurisdiction specific rule & procedures, user guides, best practices, pricing and much more!
- Once logged in to FSX, you will find the link to our Resource Center at the bottom of the screen.

## File & ServeXpress Login Page

- For password help, what's new, and any important information like scheduled maintenance or system changes.
- https://www.fileandservexpress.com/login/

# File & ServeXpress

# Resources